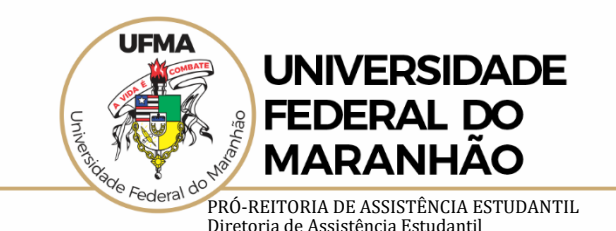

**Confira o passo a passo para realizar a entrega dos documentos, de forma on-line, pelo SIGAA**

**Entrega da documentação:** 10 a 17 de julho de 2020

**1º Passo:** Entre com seu usuário e senha na página do Sistema Integrado de Gestão de Atividades Acadêmicas (SIGAA).

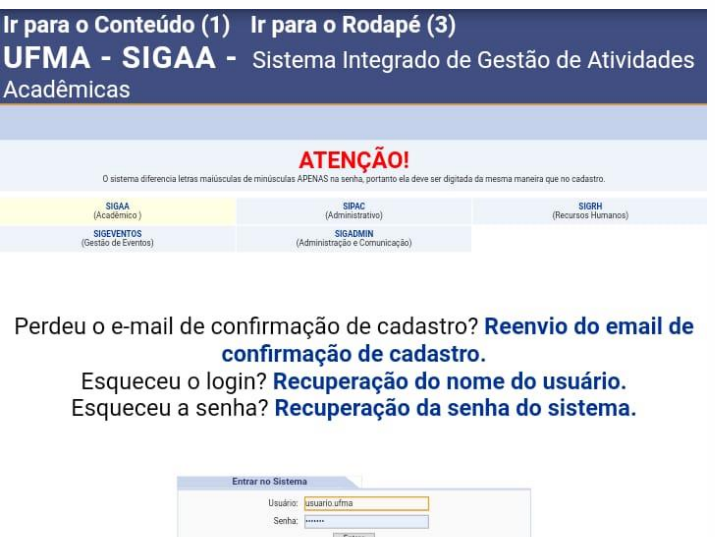

 $[$  Entrar

<u>and the second second</u>

## **2º Passo:** Você será direcionado para o menu geral do SIGAA

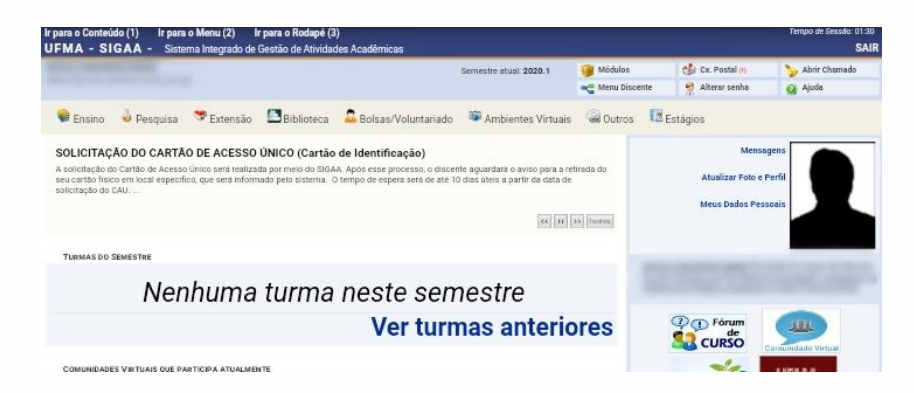

**3º Passo:** Clique na opção "Bolsas/Voluntariado", localizada na aba superior da página, em seguida, clique em "Documentos Comprobatórios"

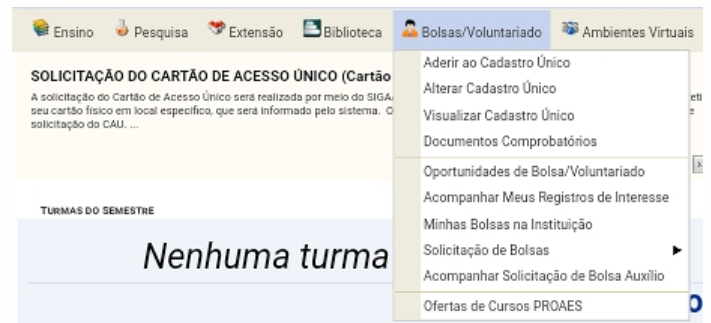

a universidade que a gente quer

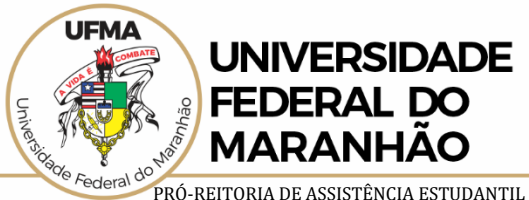

Diretoria de Assistência Estudantil

**4º Passo:** Na página de submissão de documentos, observe as instruções sobre o formato do arquivo, que deverá estar em **PDF**.

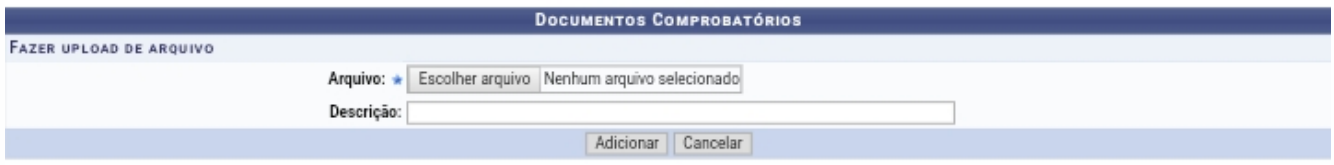

## **VISUALIZAÇÃO DOS ARQUIVOS DO DISCENTE**

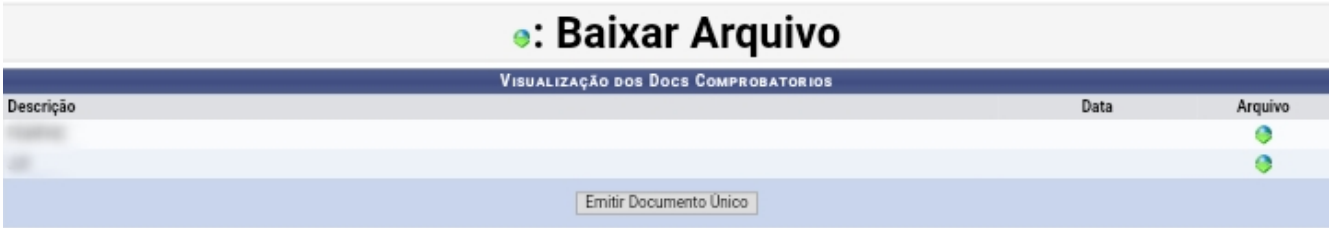

**5º Passo:** Clique em "Escolher Arquivo", localize o PDF em seu computador ou dispositivo móvel, em seguida, insira a descrição do documento (nome, tipo, etc.), e depois "Adicionar".

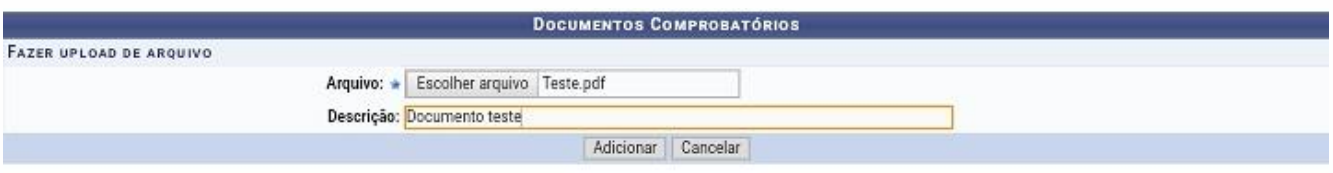

## **VISUALIZAÇÃO DOS ARQUIVOS DO DISCENTE**

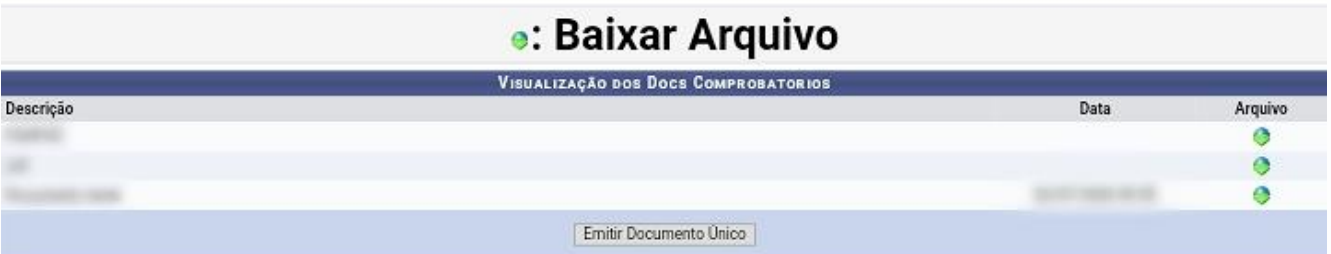

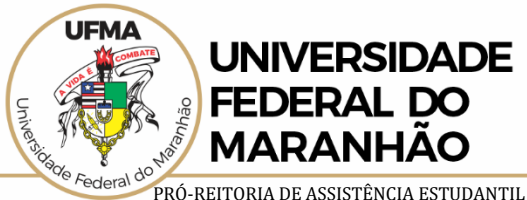

Diretoria de Assistência Estudantil

**6º Passo:** Certifique-se de receber a notificação do Sistema e verifique se foi adicionado na aba de "Visualização dos arquivos do Discente". No caso de mais de um documento, você deverá adicionar um a um, para, depois clicar no botão "Emitir Documento Único" e cadastra todos os documentos necessários.

npo de Sessão: 01:30 Ir para o Rodapé (3) UFMA - SIGAA - Sistema Integrado de Gestão de Atividades SAIR Acadêmicas Abrir Chamado Módulos Ca. Postal (i) Semestre atual: 2020.1 O Ajuda Menu Discente Alterar senha

## **4)**. Cadastrado com sucesso!

**PORTAL DO DISCENTE > DOCUMENTOS COMPROBATÓRIOS** 

Submeta o arquivo de documento comprobatório (Em formato PDF). Em caso de mais de um documento submeta um arquivo com todos os documentos (Em formato PDF).

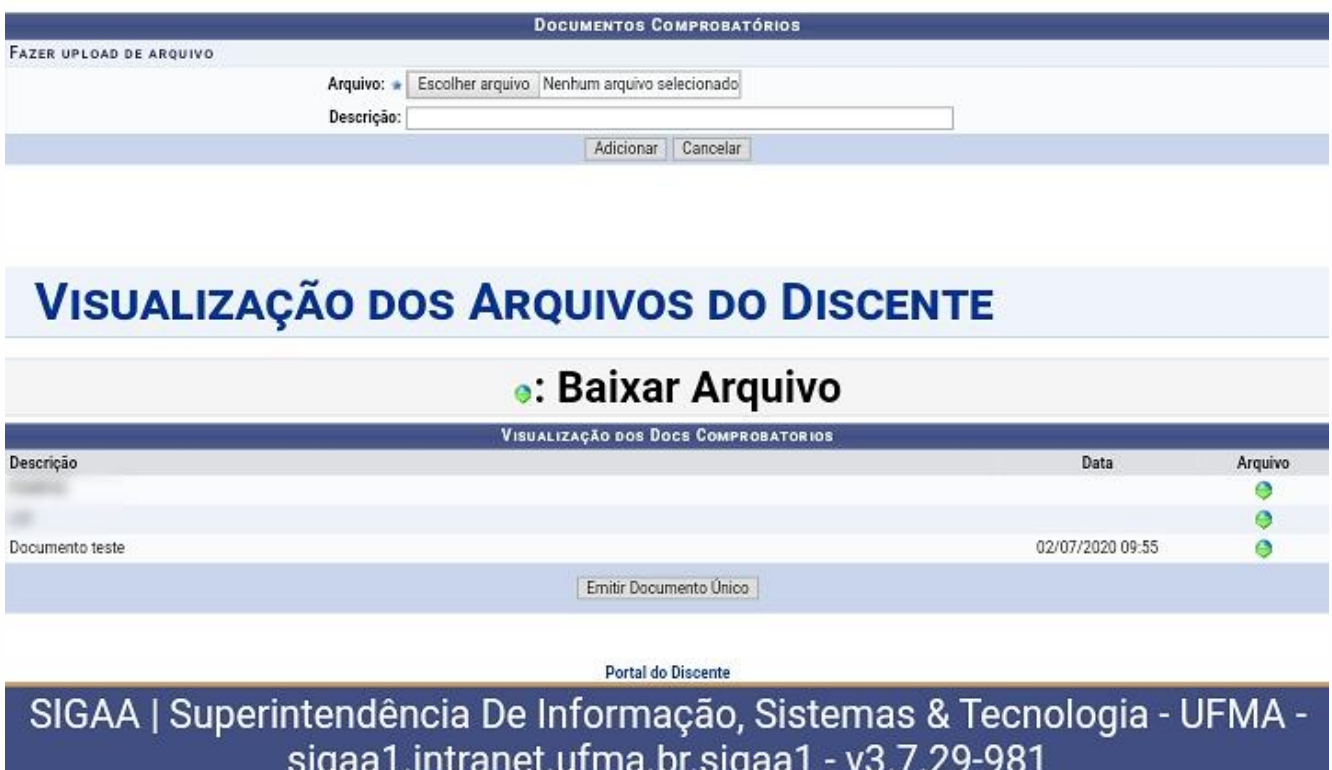

(x) fechar mensage